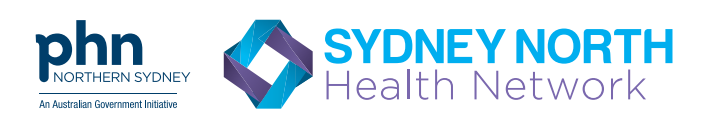

# There is an easier way for you to refer to the SNHN Mental Health Triage

"Healthlink makes the referral process *quicker* and *easier* and I would not hesitate to recommend this to anybody who is interested. It is a faster process than fax and definitely improves efficiency."

*Napoleon Chiu - General Practitioner, Neutral Bay*

- Your software will tell you if Mental Health Triage has recieved your referral no need to call.
- Improved patient privacy, consistent with data privacy principles.
- Keeps track of referrals completed for a patient per financial year.
- Paperless
- Reduced paper correspondence to be managed.
- Reduced costs.

#### Sending an eReferral to Mental Health Triage via

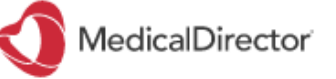

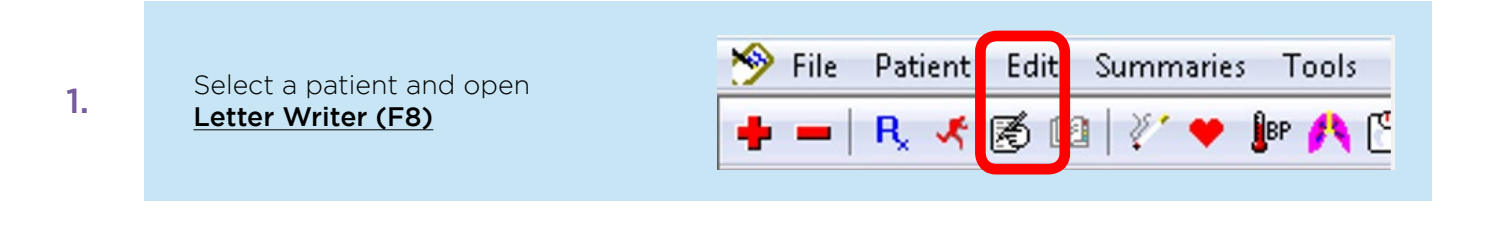

Select **File > New** and select the template SNPHN Mental Health Triage 2. Referral and follow the prompts to complete the form **SPILL** 

and manager and the set of the set of the set of the set of the set of the set of the set of the set of the set of the set of the set of the set of the set of the set of the set of the set of the set of the set of the set P Referral - Obstetric & Gynae 클<mark>로</mark> Referral Form - Palliative/Supportive Care NSW **E SNPHN Mental Health Triage Referral MD** 

**3.** Click the **MD Exchange** icon

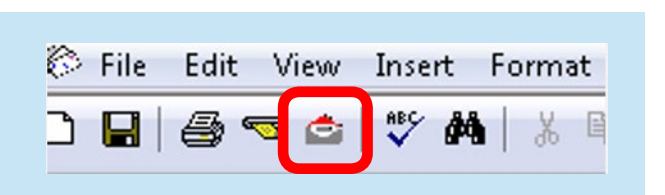

### Medical Director Send Referral

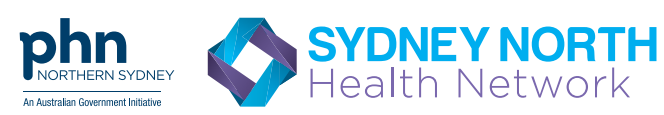

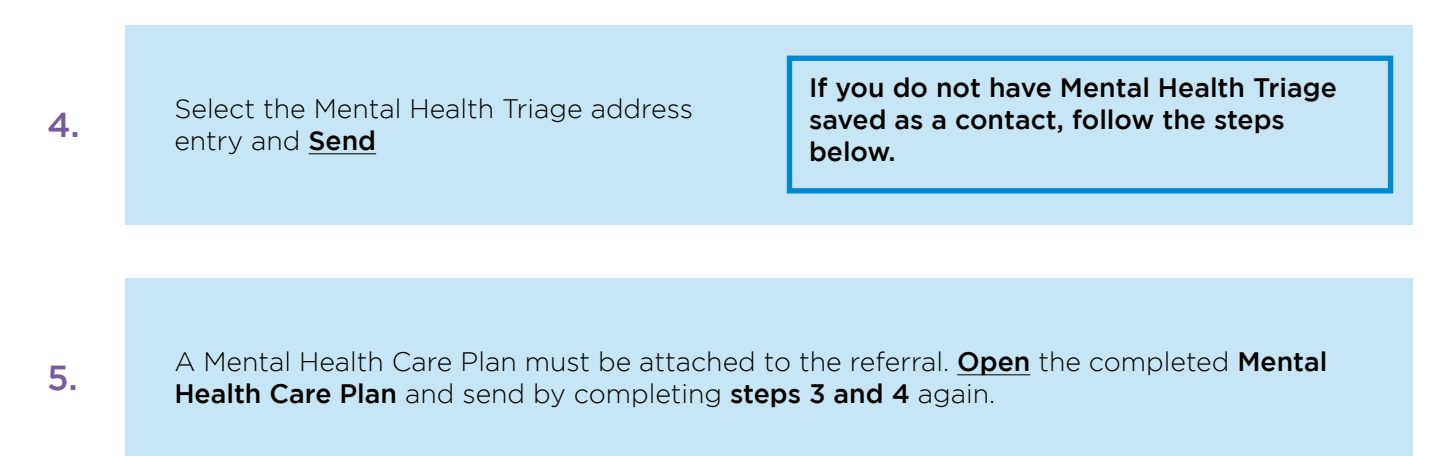

## Adding Mental Health Triage as a contact in Medical Director

1. Open Medical Director Address Book (Cntrl+K)

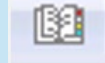

HealthLink EDI mhtriage

2. Select **New Entry** or modify an existing entry for Mental Health Triage

- 3. Fill out the contact name and details
- 4. Enter *'mhtriage'* as the HealthLink EDI
- 5. Save

### Checking for acknowledgements

1. Select Tools > MD Exchange > Sent Items

Please note that Medical Director sends and recieves messages every 20 minutes.

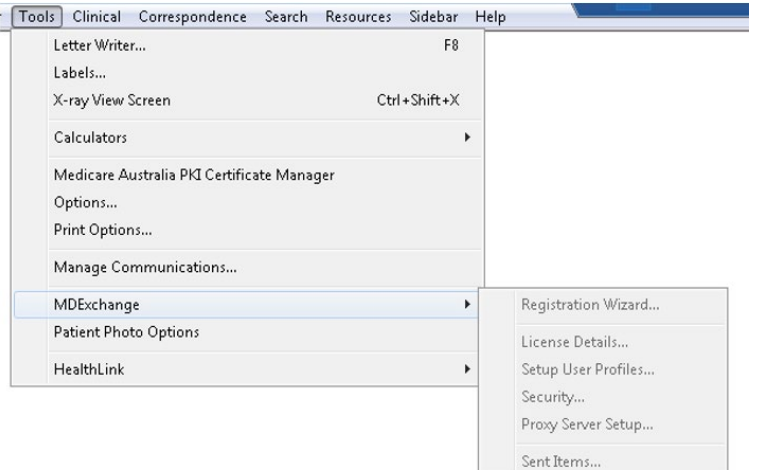

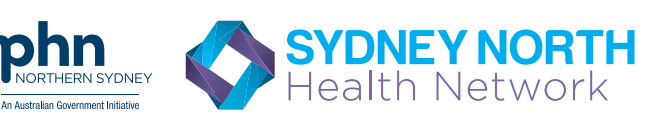

2. Set your search criteria by clicking on the relevant filters - e.g. all recipients, all practitioners etc

3. Check the status of each message to ensure it has been successfully 'Accepted' or 'Read' by the recipient

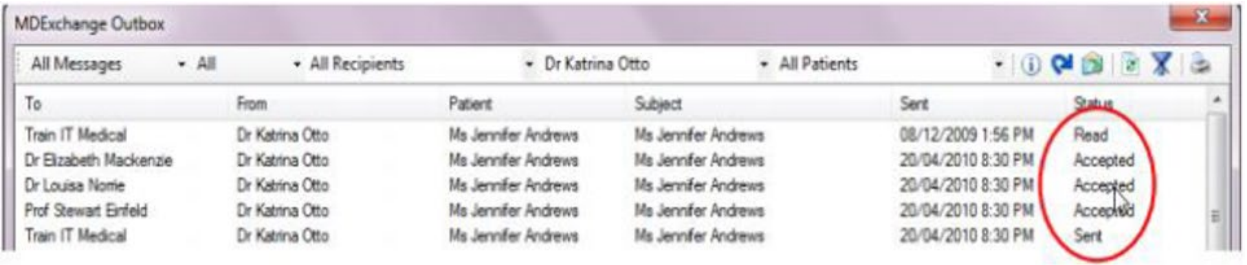